**Smart Phone** 

## **Video Workshop**

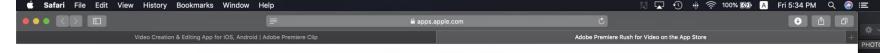

#### App Store Preview

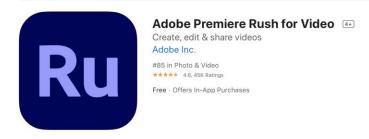

#### Screenshots iPhone iPad

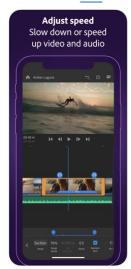

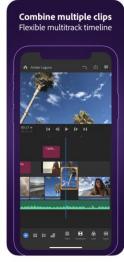

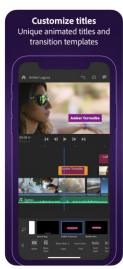

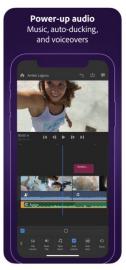

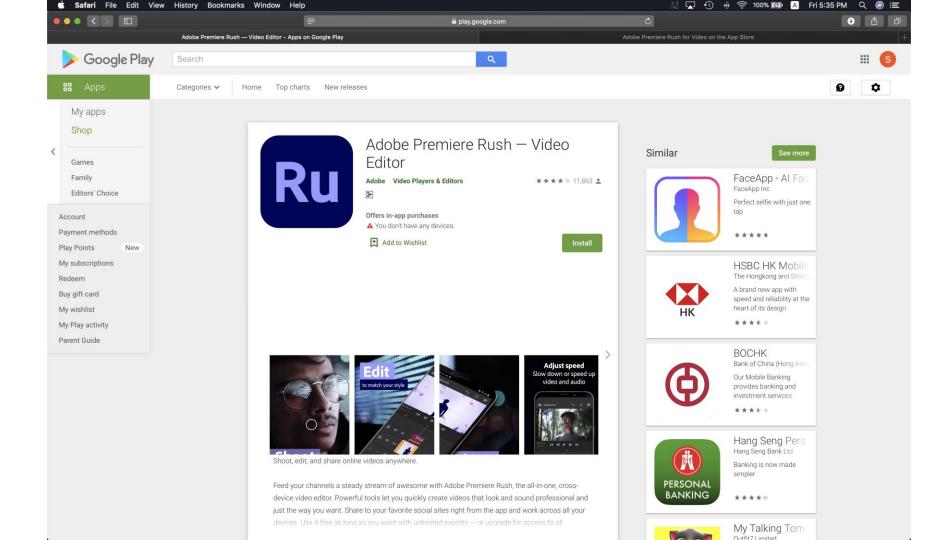

#### **Check Reminding Storage of Smart Phone**

Step 1

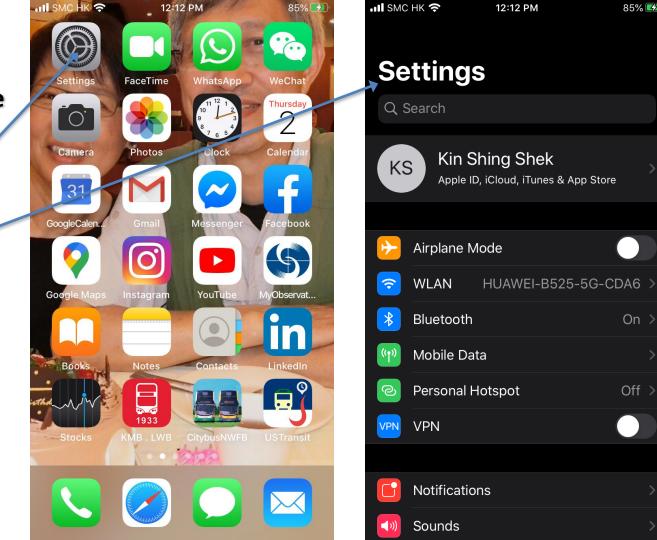

85% 💋

On >

Off >

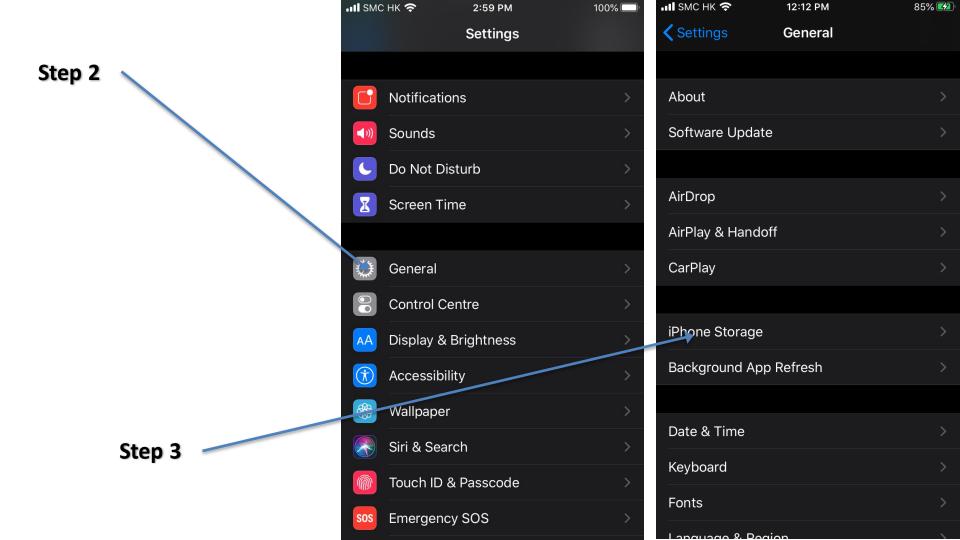

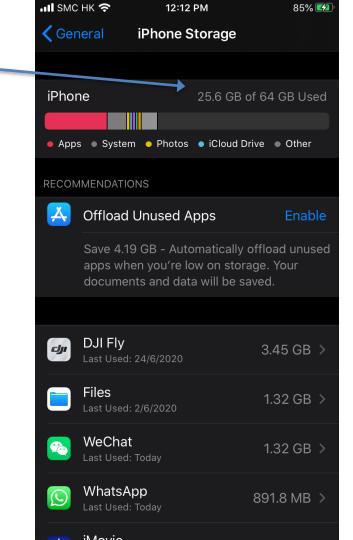

### **Smart Phone** Camera **Settings**

Step 1

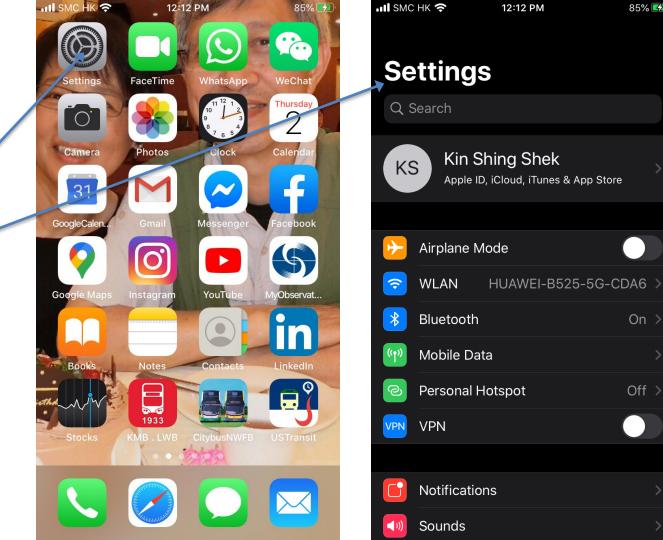

85% 💋

On >

Off >

#### Step 2

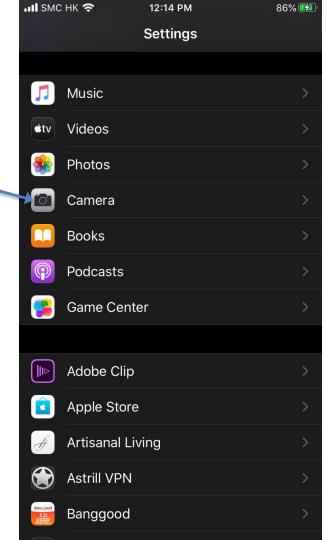

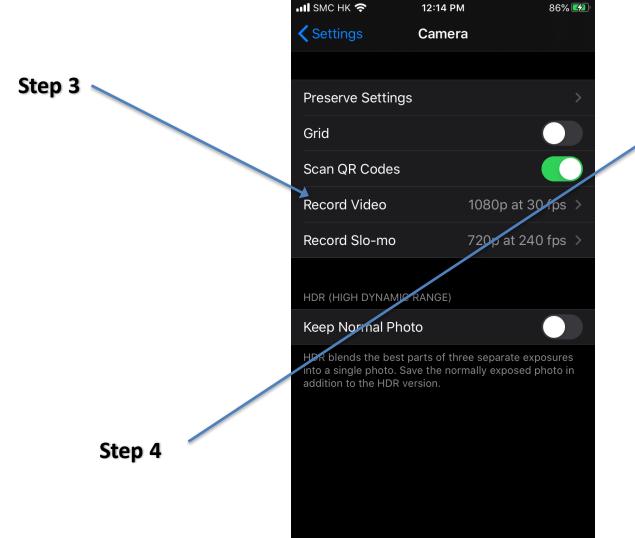

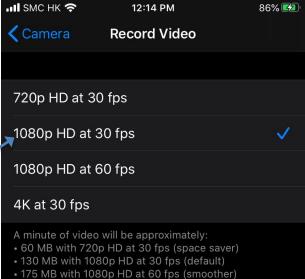

• 350 MB with 4K (higher resolution)

Select Video To Create New Album

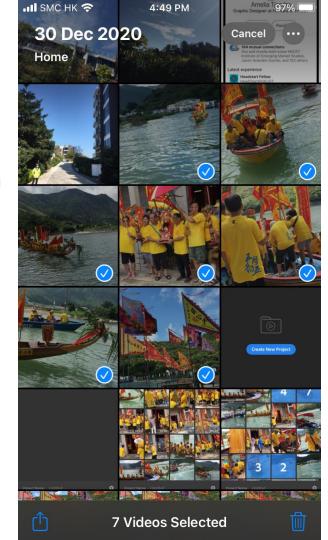

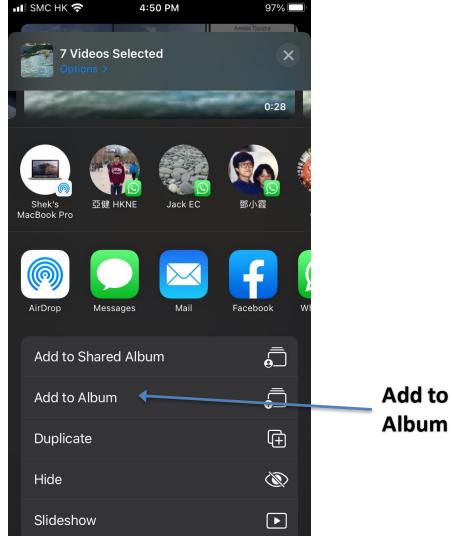

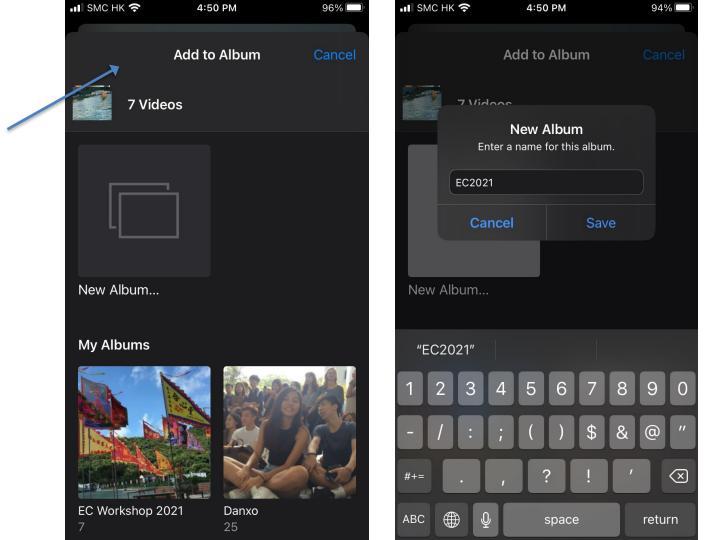

Add to

**Album** 

#### Select Adobe Premiere Rush

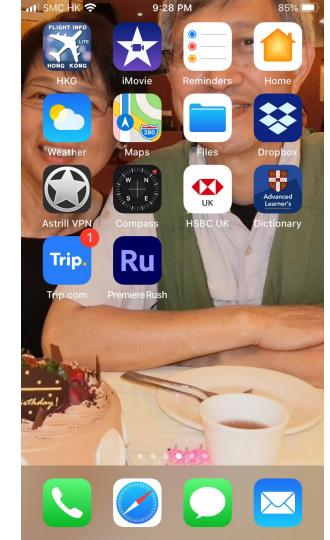

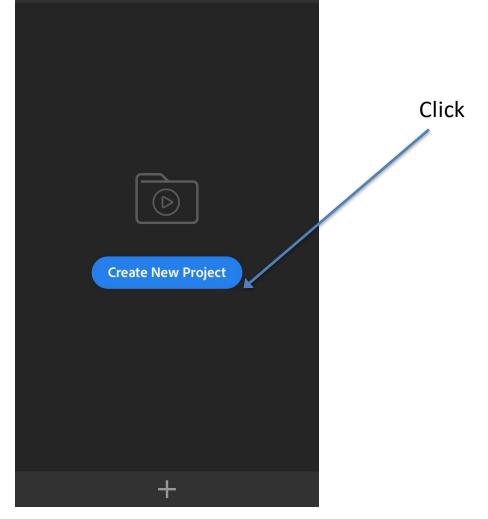

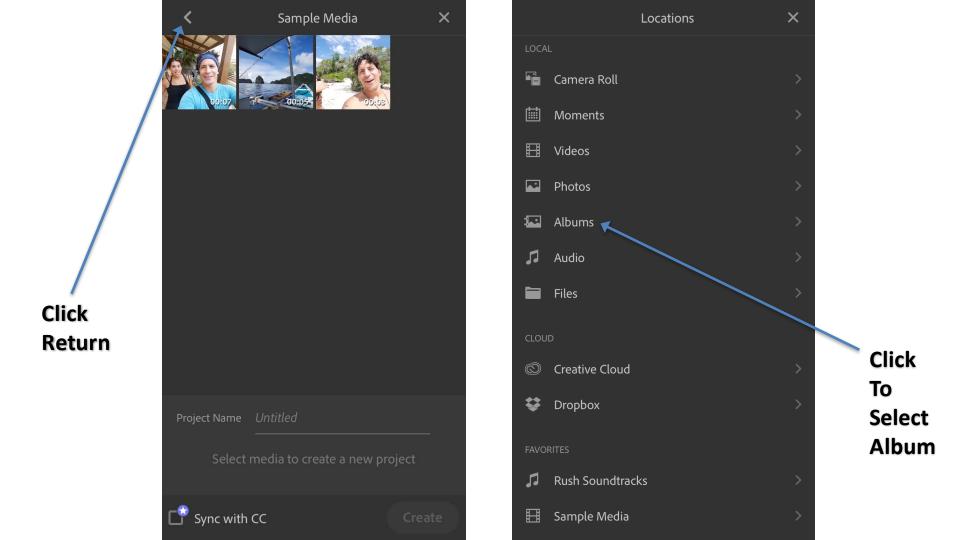

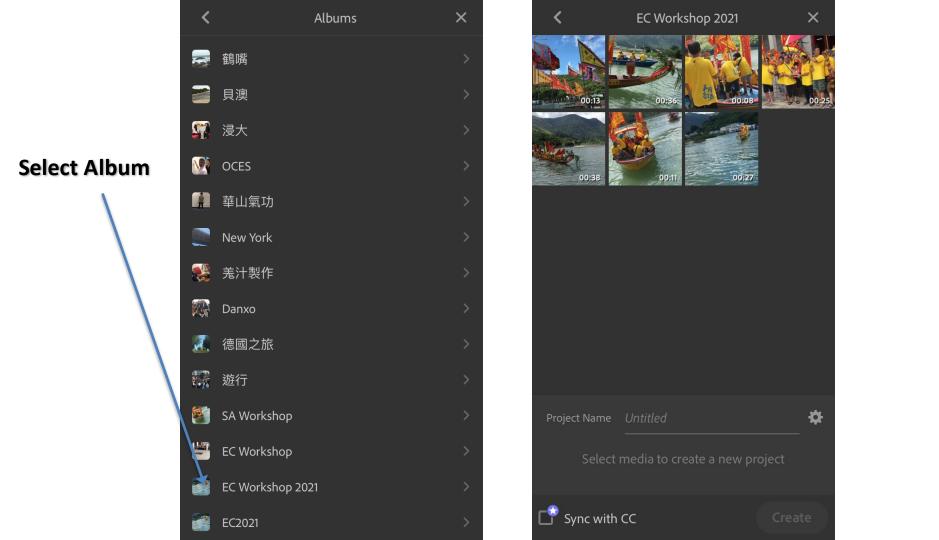

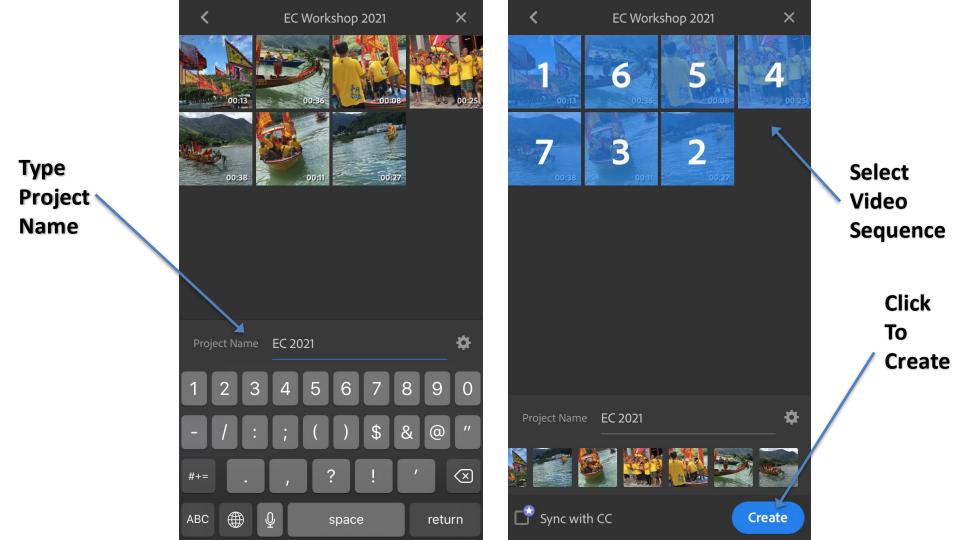

#### Preparing Media

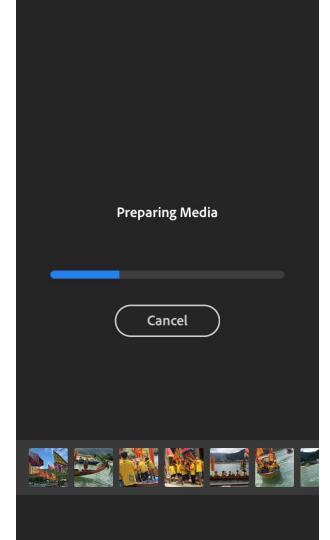

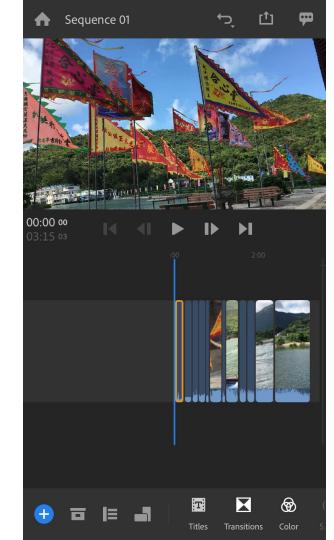

#### Preparing Media

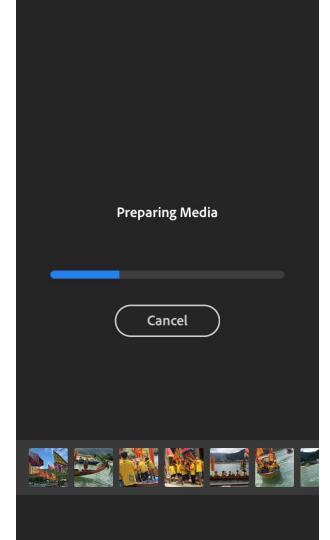

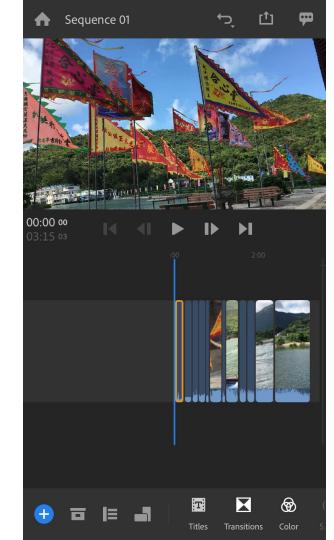

#### Sequence 01 Sequence 01 **Adjust** Video **Background** Sound 00:12 27 00:12 27 M M I I Select **Audio** 胂 (?) **→** ŢŢ

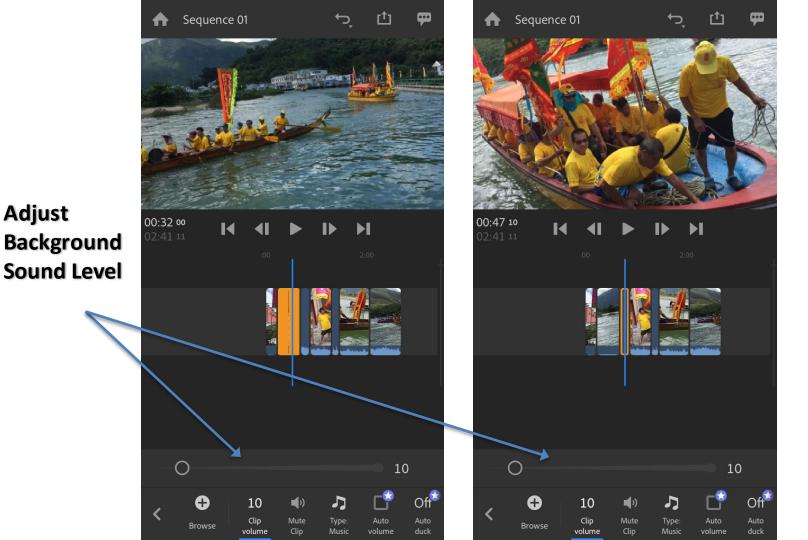

**Adjust** 

Using this Mode to Trim Videos

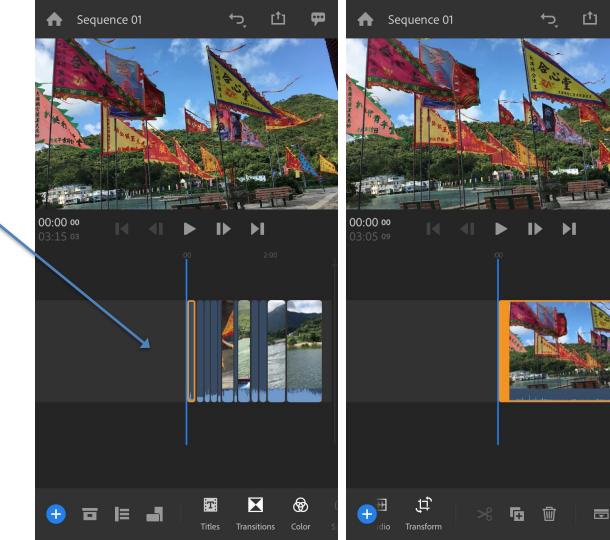

Select First Clip to Trim Videos

## Trim **Videos** 1. Select The Edit Point

2. Select

**Scissors** 

the clips

To cut

Sequence 01

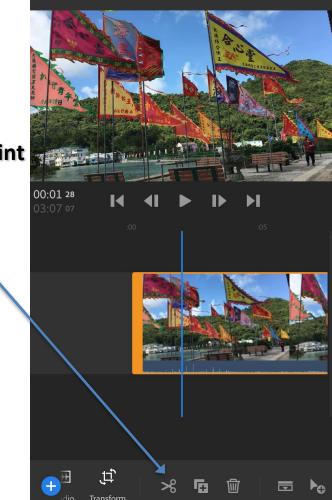

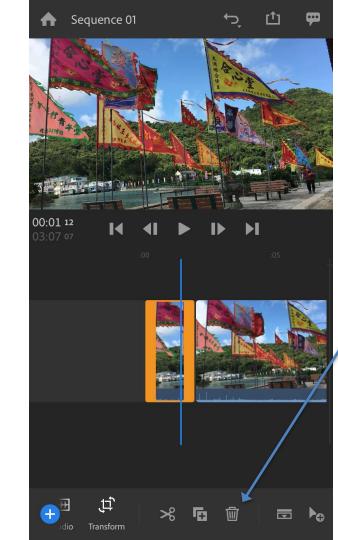

3. Click **Rubbish** Bin To delete the clips

Sequence 01 00:00 00 M 6 

Play the

Video to

Segment

Select

to cut

out

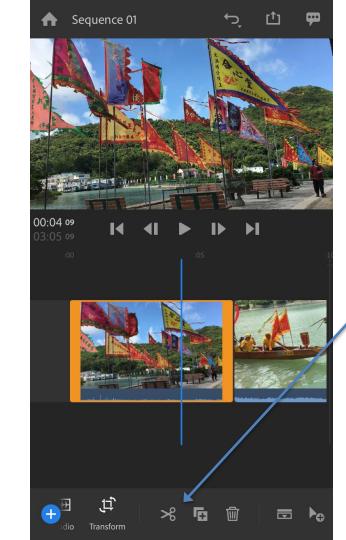

Select Scissors To cut the clips

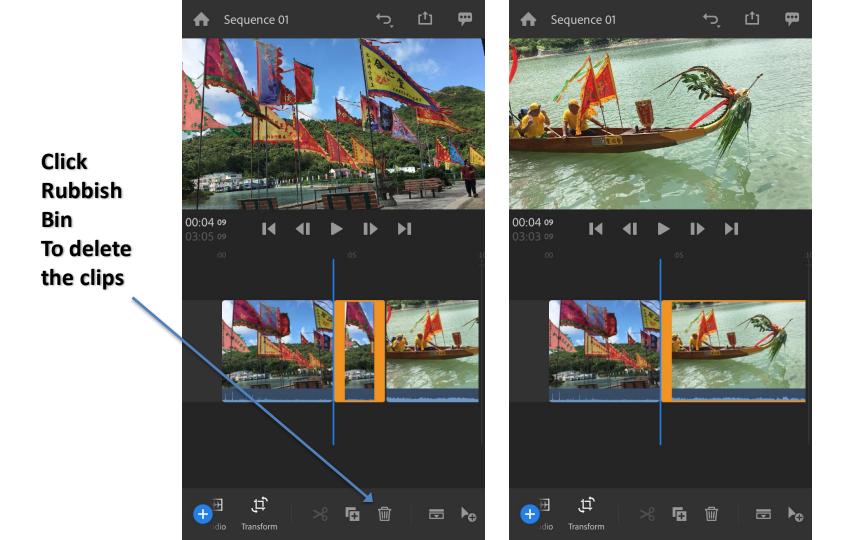

#### Sequence 01 Sequence 01 **Add Title** 00:07 05 00:00 26 M **Click Titles** lcon 0 (??) ŢŢ +++ Add Graphic Effects Speed Audio

Click and Select Add Graphic

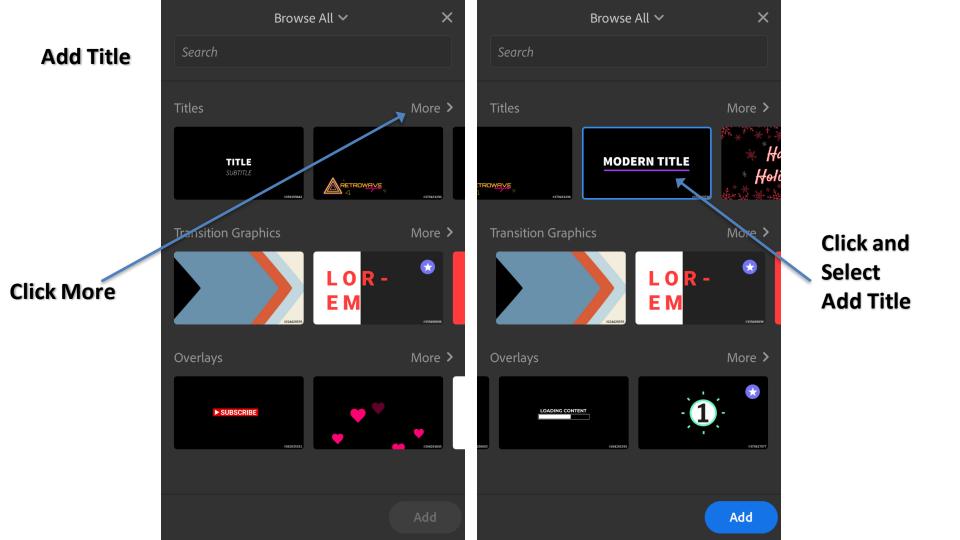

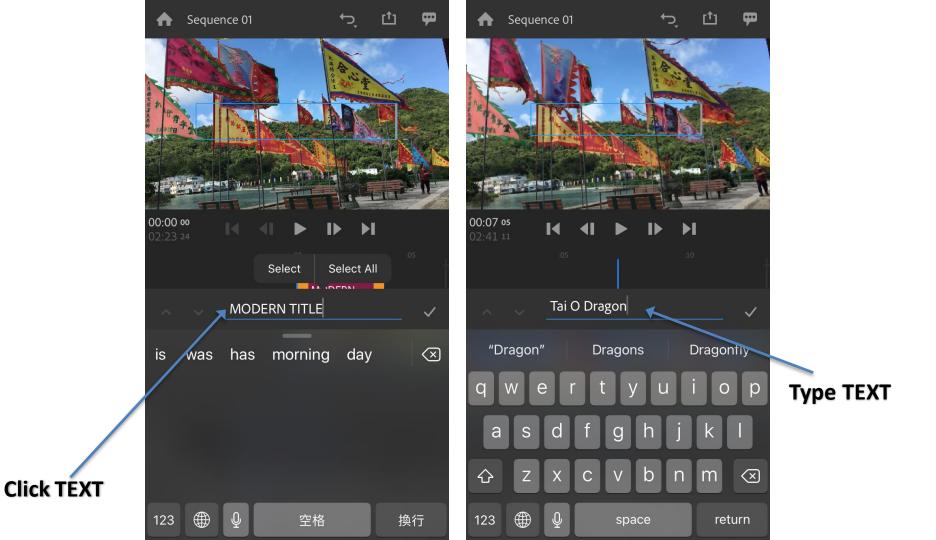

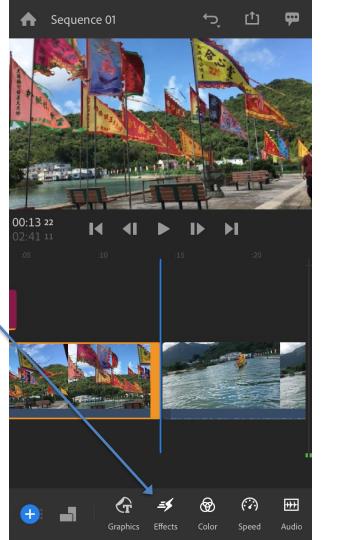

Add

**Transition** 

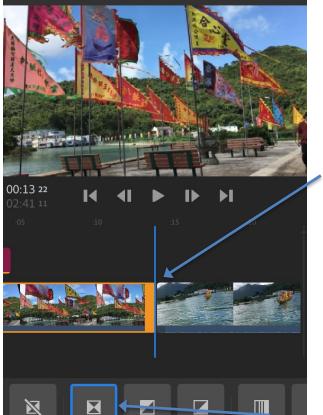

Sequence 01

None

Dissolve

Motion

Transitions

Black

0.50

Duration

White

Wipe Left Wij

Select Video Clip to Add Transition

Select
Dissolve
and
Double
Click to
Add
Transition

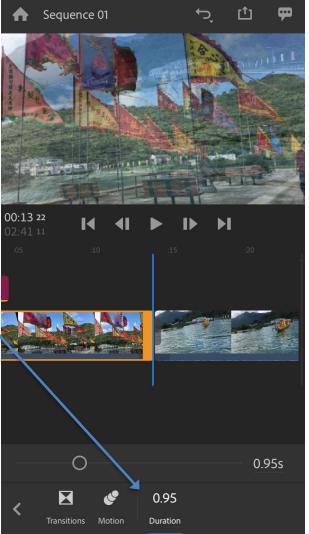

Change

**Transition** 

**Duration** 

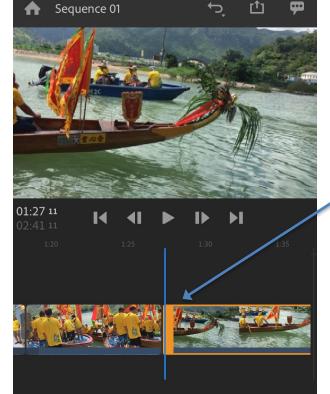

Slide Up

٣

Slide Down

Wipe Down

Transitions

Slide Left

Motion

Slide Right

Select Video Clip to Add Transition

Select
Effect and
Double
Click to
Add
Transition

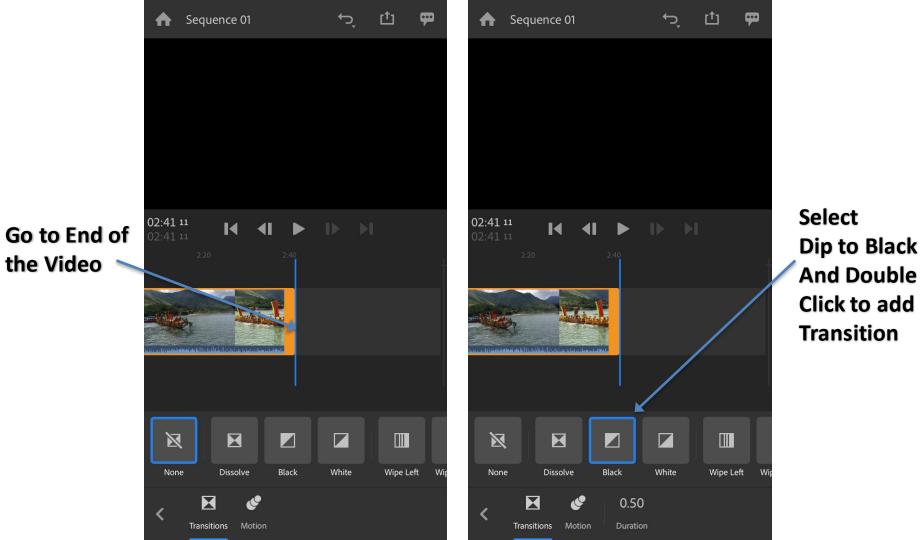

the Video

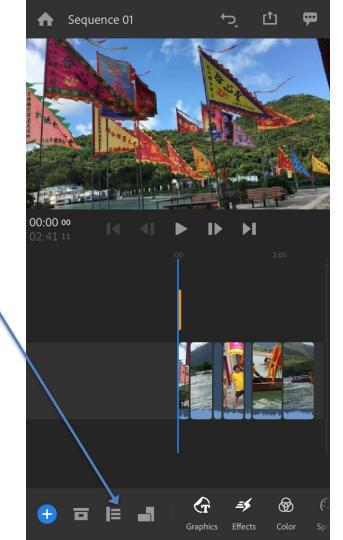

**Click to** 

Change

**Display** 

Mode

**Timeline** 

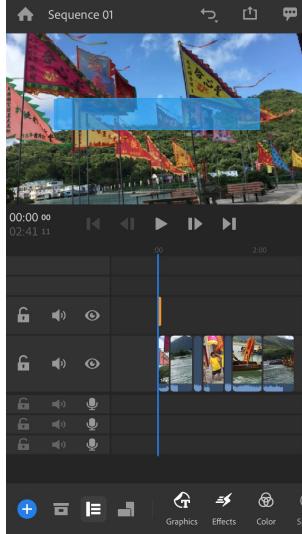

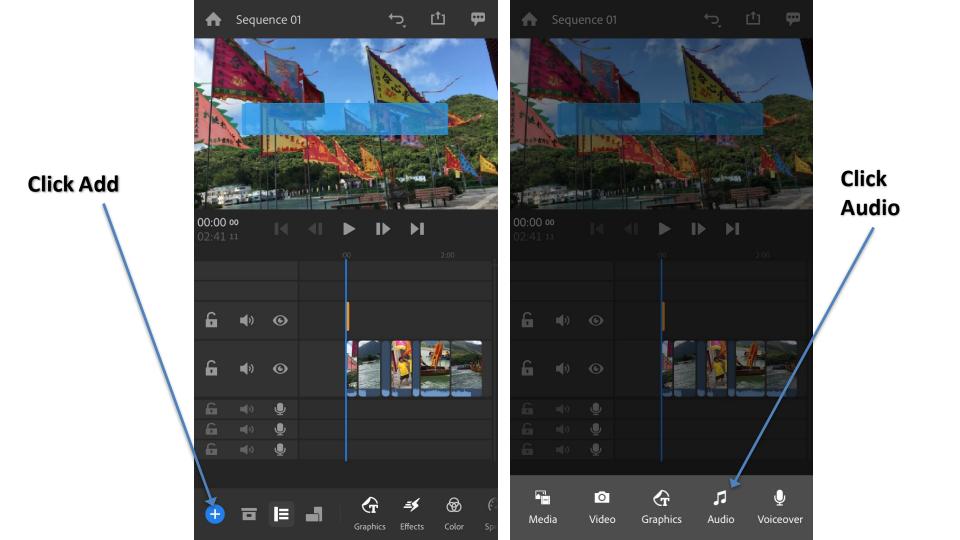

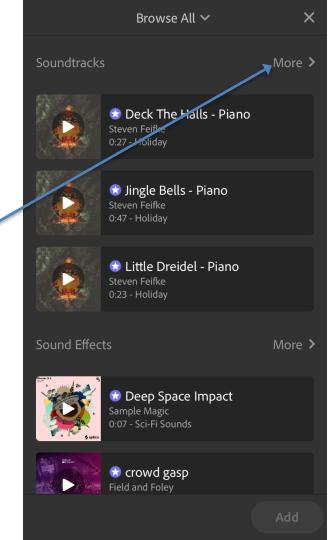

**Click More** 

Soundtracks

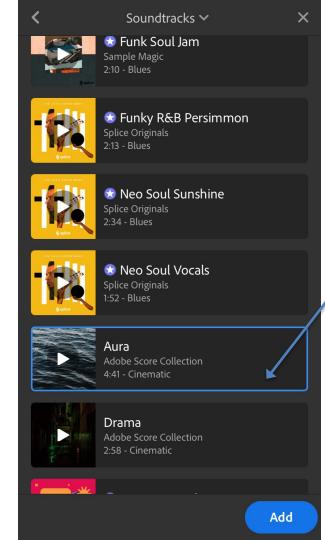

Select Soundtrack And Click Add

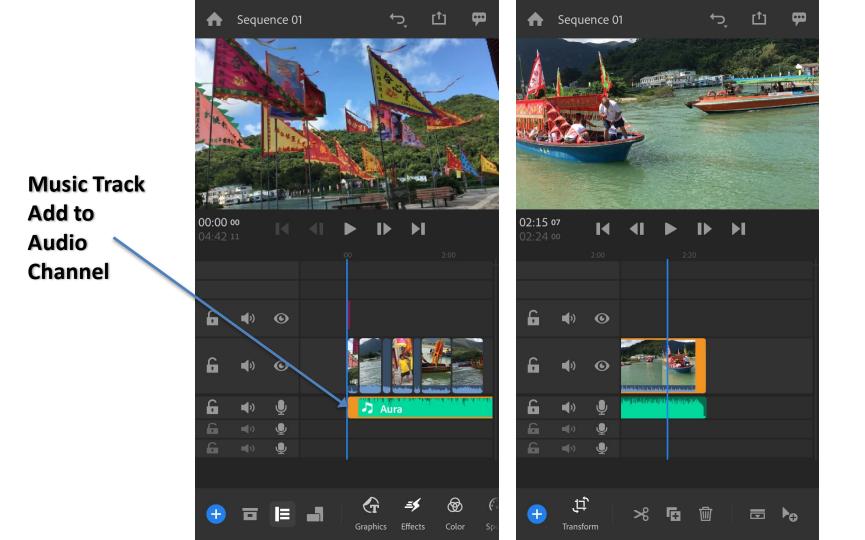

#### Add **Voice Over**

Channel 2

and Click

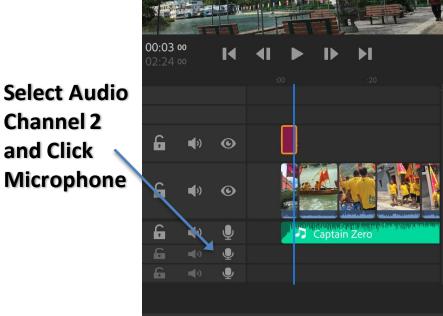

₹

Sequence 01

Transform

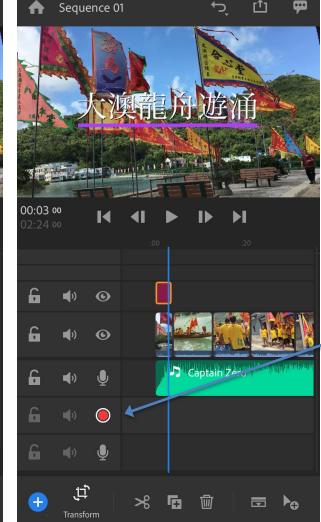

Click the **Record Icon** to Start Record **Voice Over** 

### Add Voice Over

Sequence 01

6

Video will start playback with Countdown to start record Voice Over

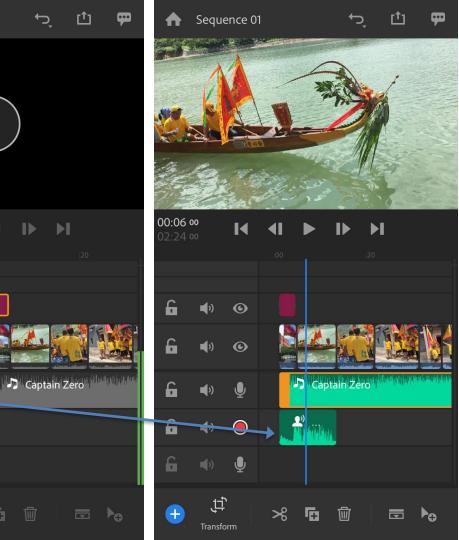

## Adjust Background Music Level

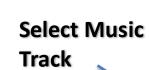

Select Audio

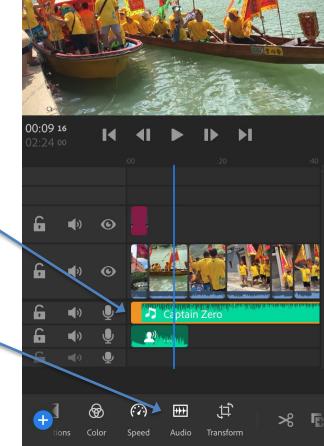

Sequence 01

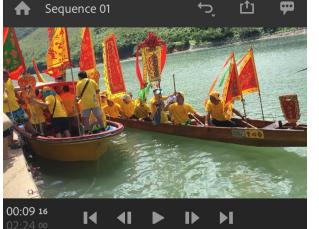

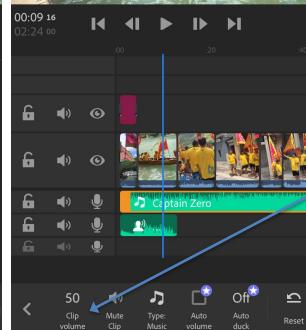

Click Clip Volume

#### Adjust Background Music Level

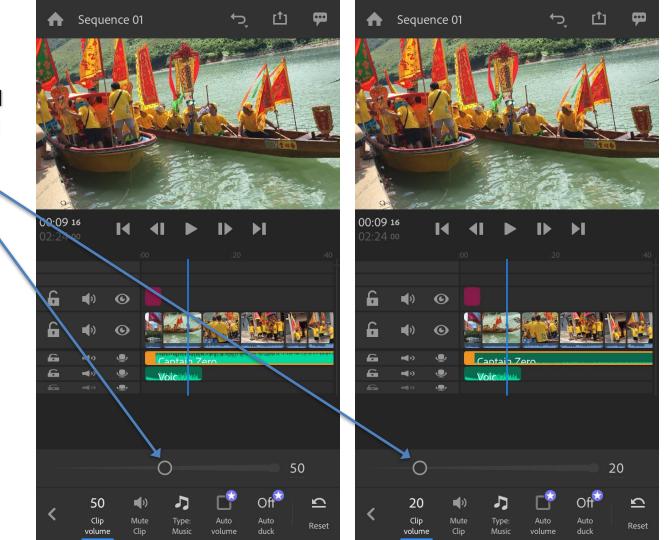

Playback and Check the Video to Prepare Export the Video

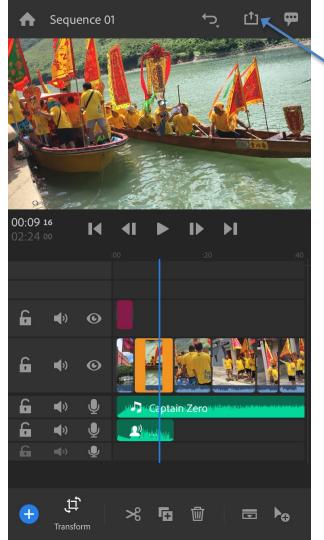

#### **Click Export Icon**

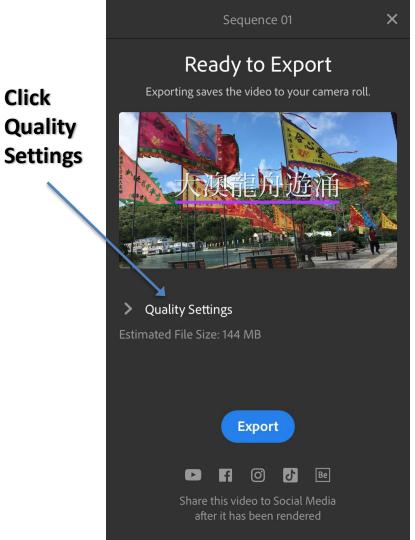

Click

Quality

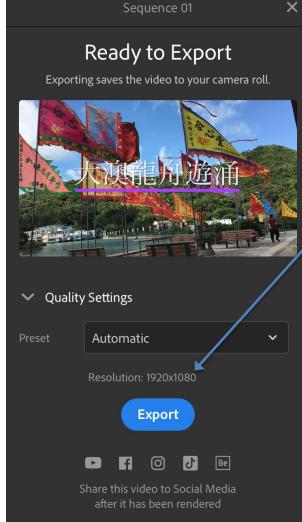

**Automatically** the Video Resolution set to the Original **Video Size** 

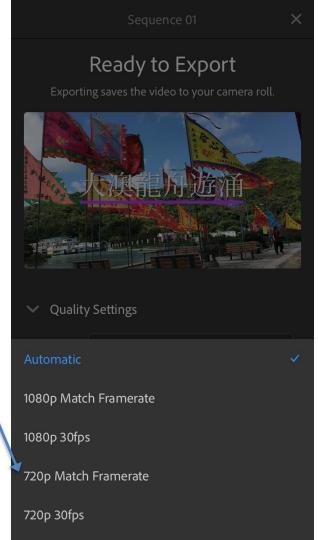

You can

Lower

change to

Resolution

to Export

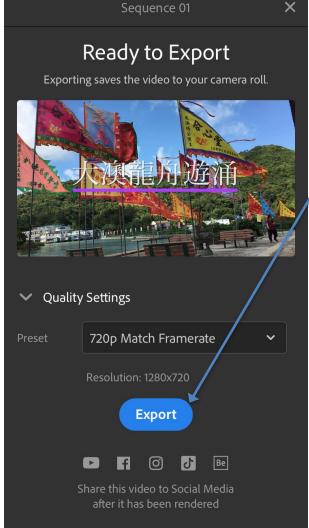

Click Export

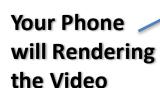

After
Rendering,
the Video will
save to Your
Phone

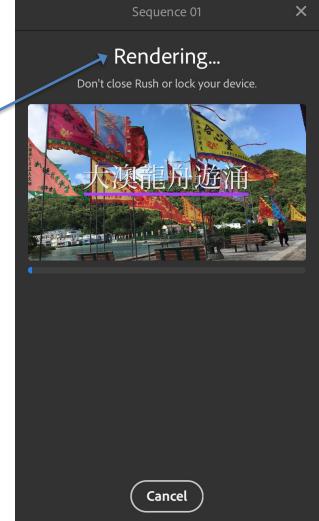

#### Ready to Share

Sequence 01

Share your video on social media.

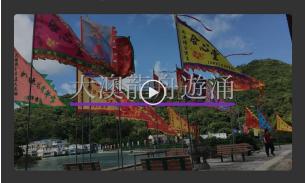

You can now post the video to any Social Media

Facebook

O Instagram

TikTok

Be Behance

Done

# Shek Kin Shing

kinshingshek@gmail.com